# NORM-加工品 簡単マニュアル

Ver. 1.0

## 改版履歴

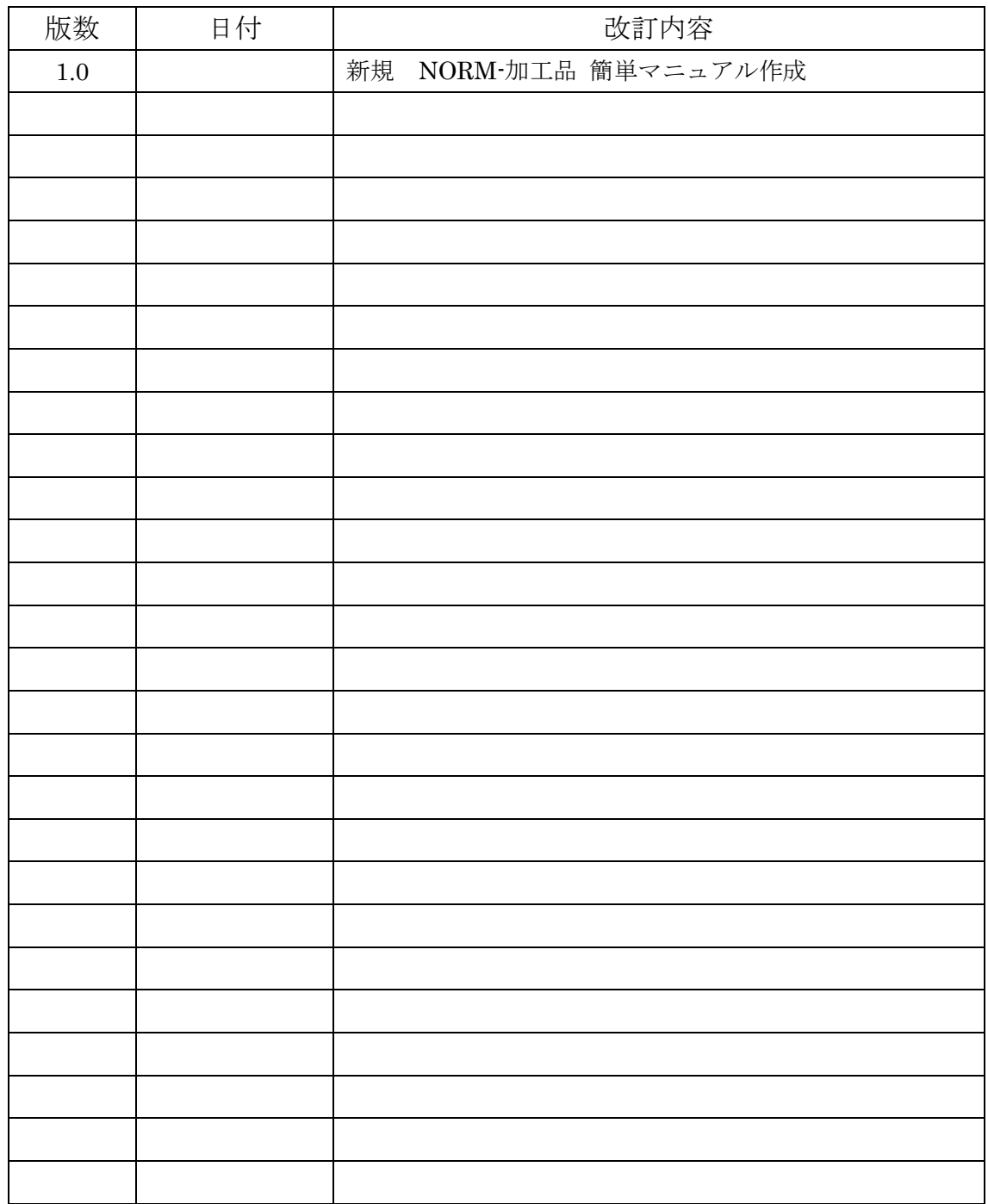

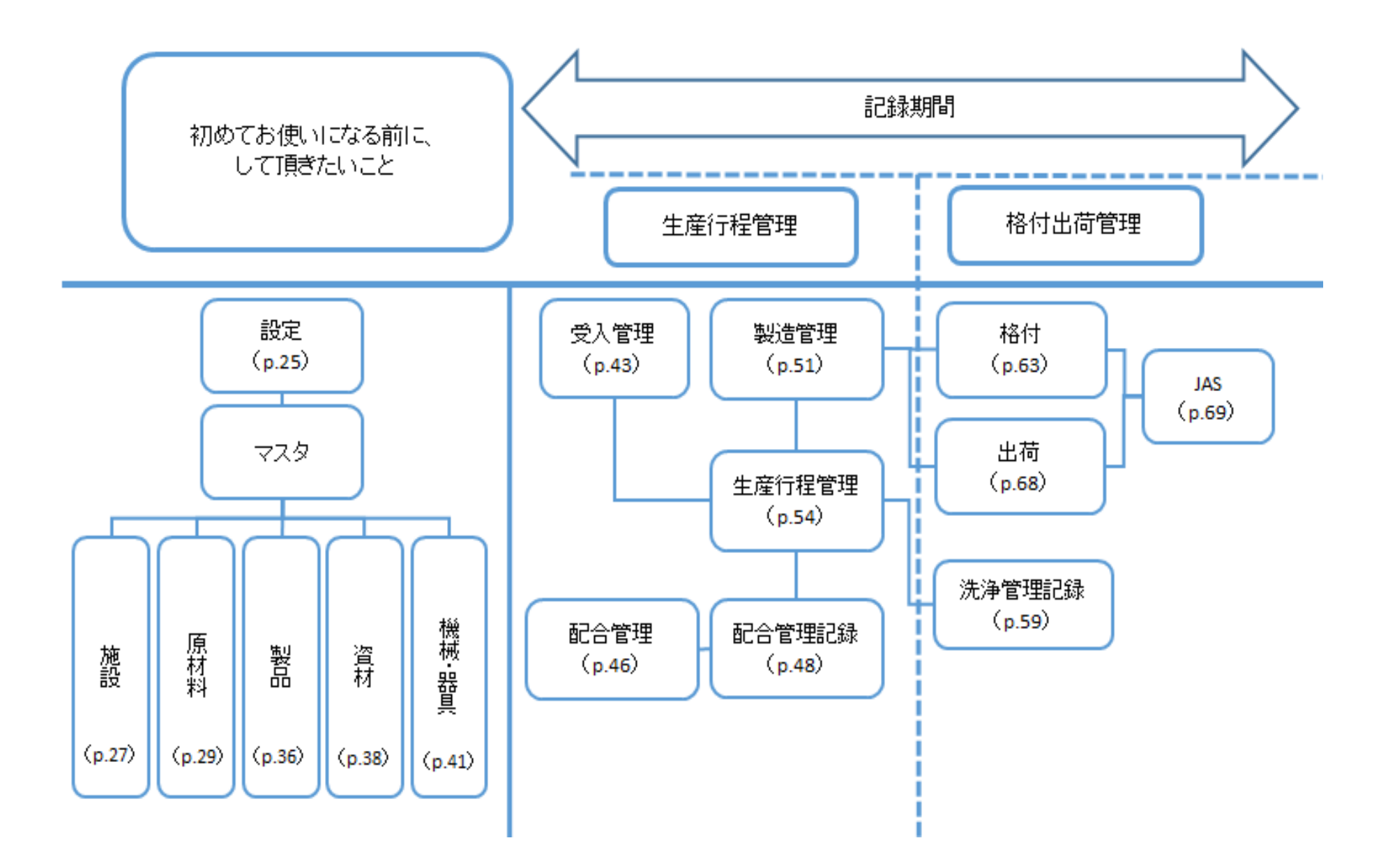

# 目次

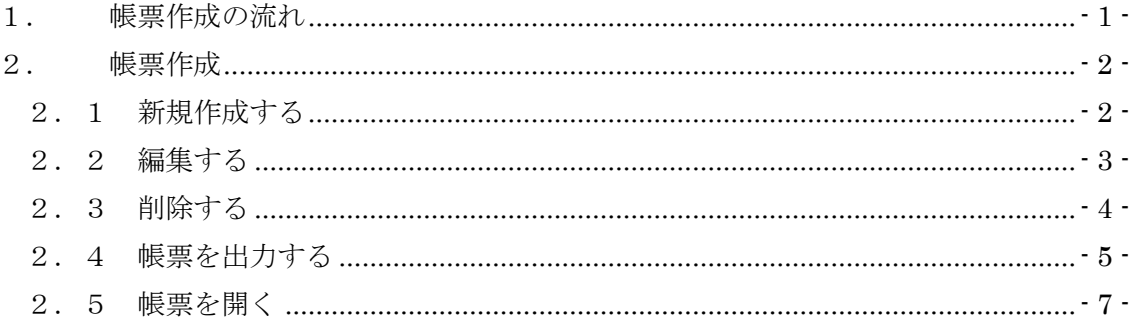

#### <span id="page-4-0"></span>1. 帳票作成の流れ

帳票は下図のように、①マスタ、②生産行程管理、③格付出荷管理の順番で作成します。

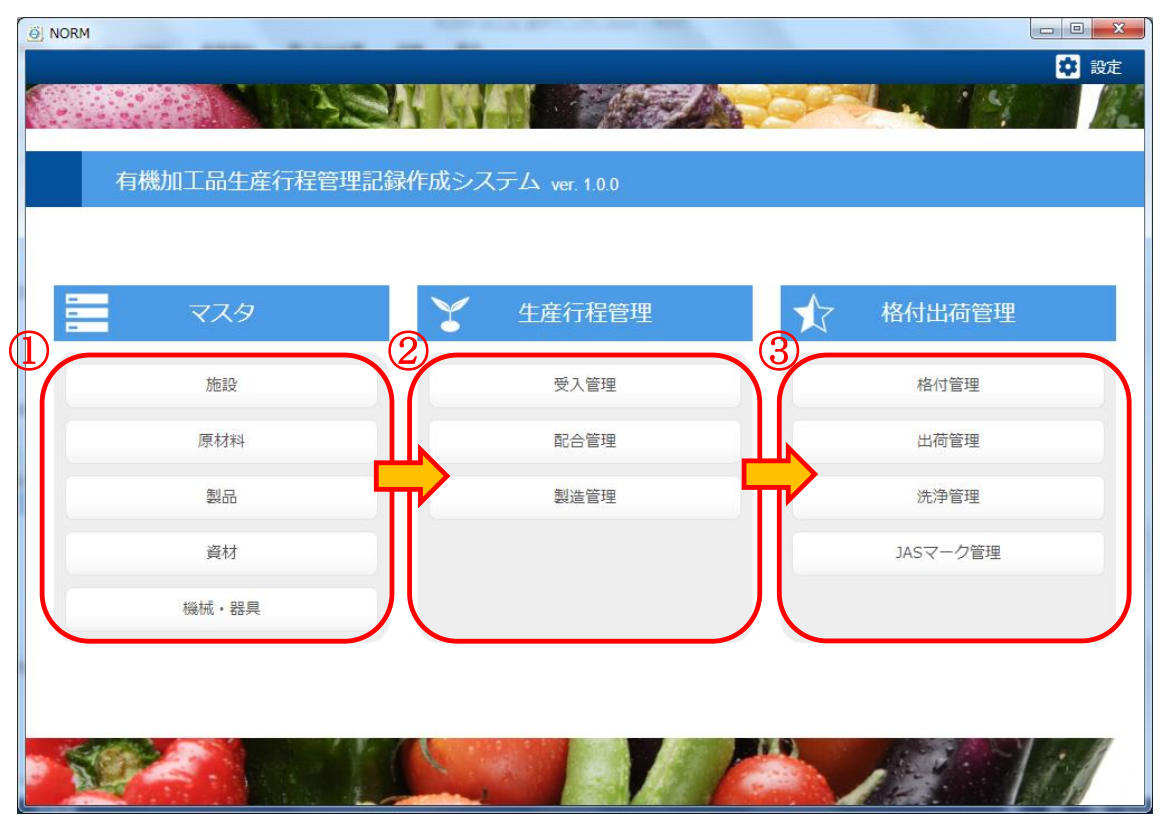

作成される帳票は以下の 15 種類です。

- ① マスタ … 施設、原材料、製品、資材、機械・器具
- ② 生産行程管理 … 生産行程管理記録、半製品管理記録、原材料受入記録、 原材料配合
- ③ 格付出荷管理 … 格付出荷管理記録、JAS マーク管理記録、洗浄管理記録、 格付実績報告書
- ④ その他 … トレースバック、トレースフォワード

※必ず①マスタの帳票類から作成してください。

施設、原材料、製品、資材、機械・器具に登録した内容をもとに、②生産行程管理の生産 管理記録や原材料受入記録を作成します。

#### <span id="page-5-0"></span>2. 帳票作成

### <span id="page-5-1"></span>2.1 新規作成する

新しく記録を作成する場合は、下図のように①「新規」ボタンを押します。 ②の編集画面が表示されるので、必要項目を入力して③の「OK」ボタンを押します。

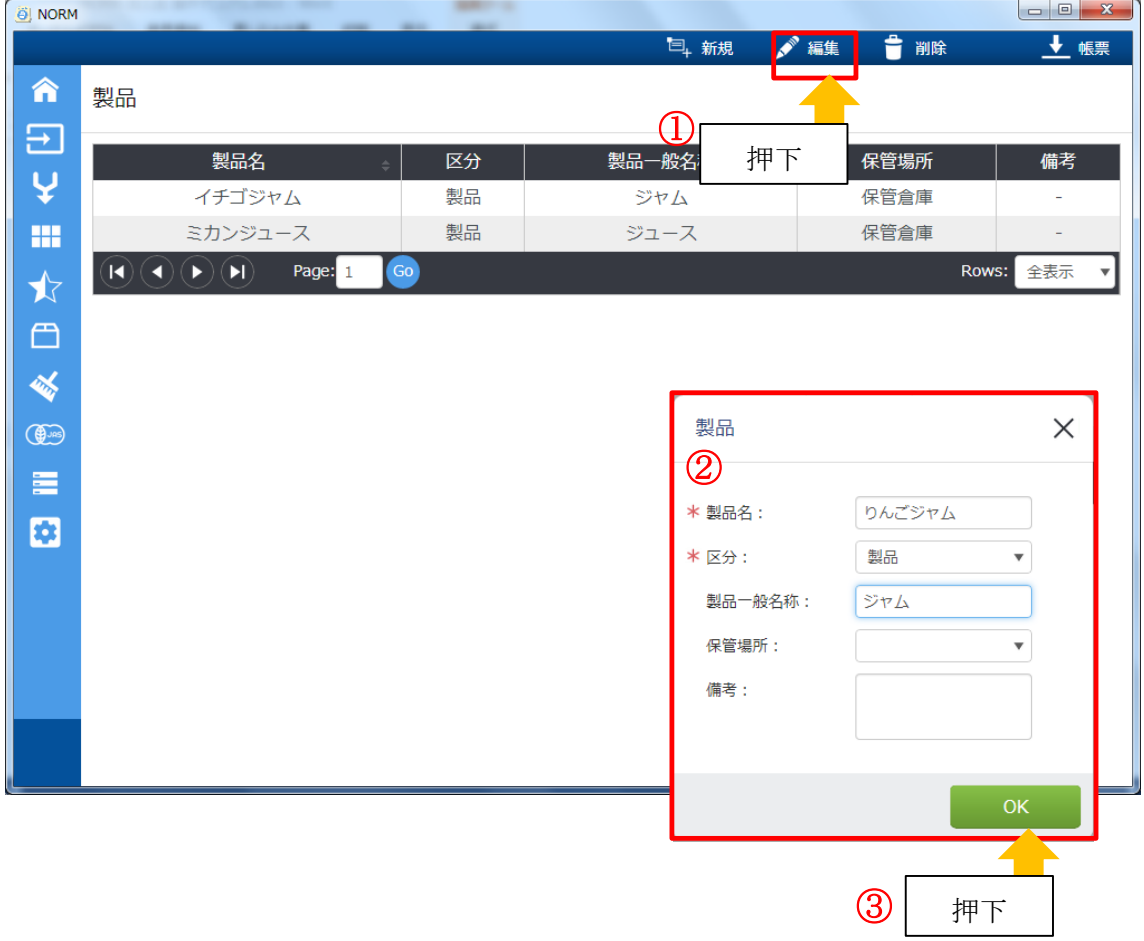

下図のように、登録した記録(行)が表に追加されます。

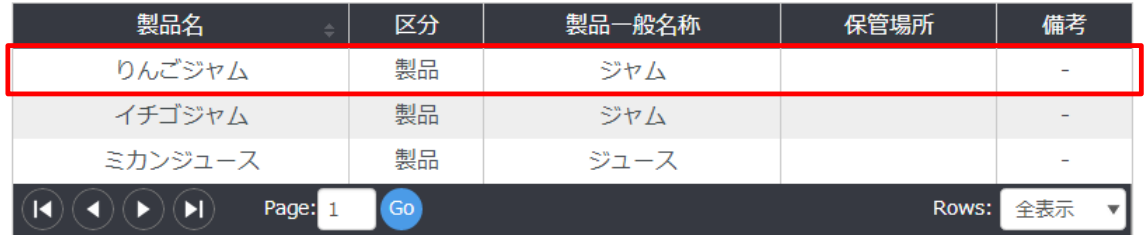

#### <span id="page-6-0"></span>2.2 編集する

登録した内容を編集する場合は、①の編集する記録(行)を選択して、②の「編集」ボタ ンを押します。③の編集画面が表示されるので、内容を編集して④の「OK」ボタンを押し ます。(※行をダブルクリックしても編集画面が表示されます。)

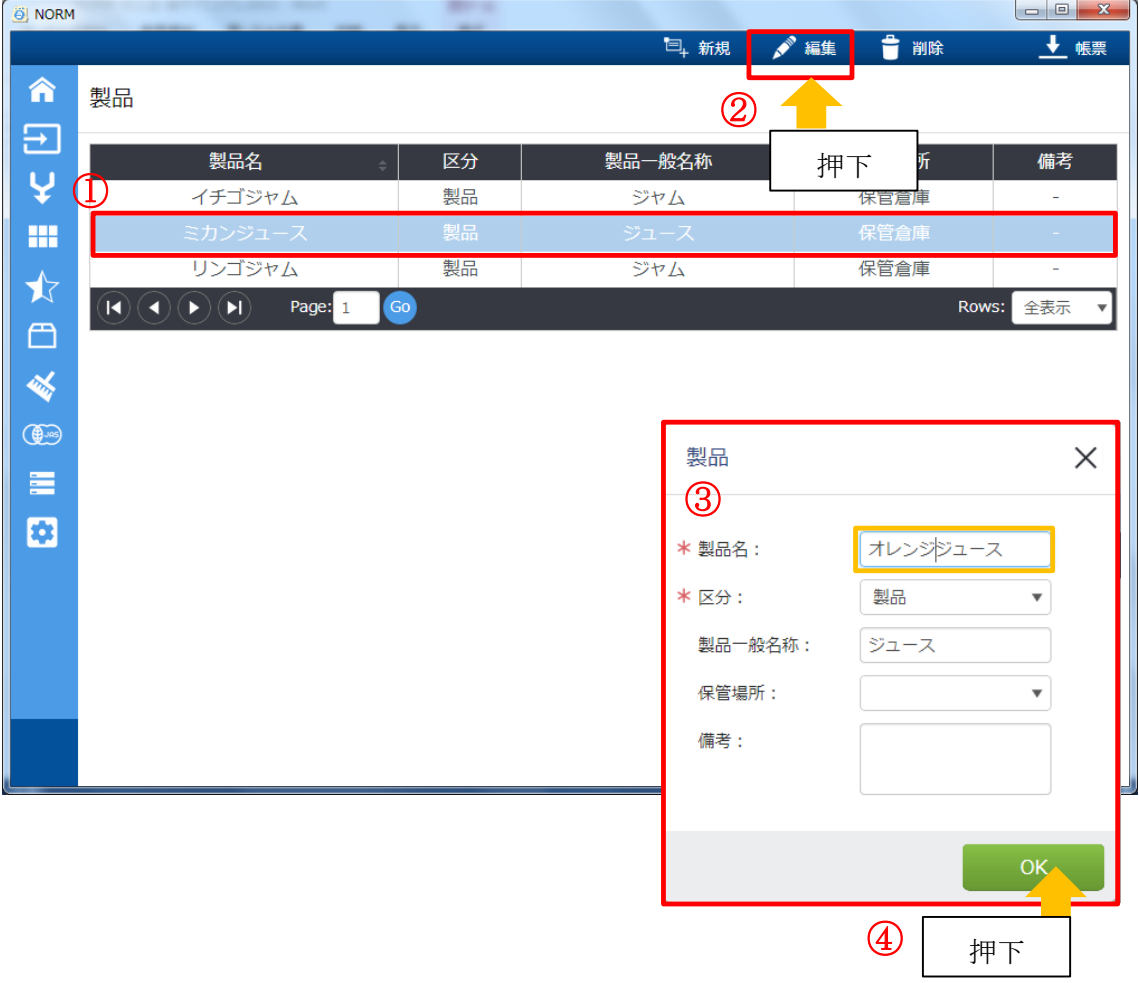

下図のように、編集した記録(行)が表に表示されます

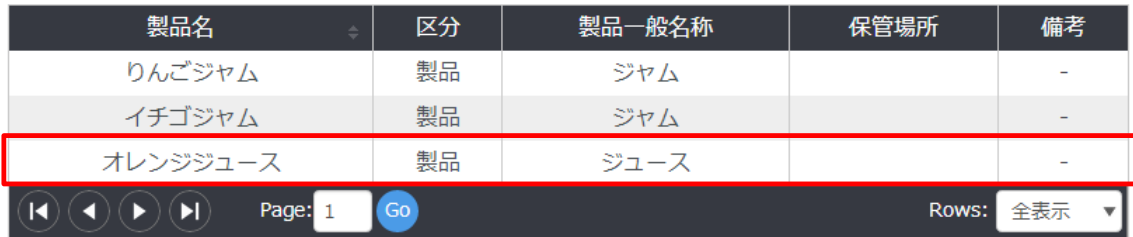

#### <span id="page-7-0"></span>2.3 削除する

登録した内容を削除する場合は、①の削除する記録(行)を選択して、②の「削除」ボタ ンを押します。確認画面が表示されるので、③の「OK」ボタンを押します。

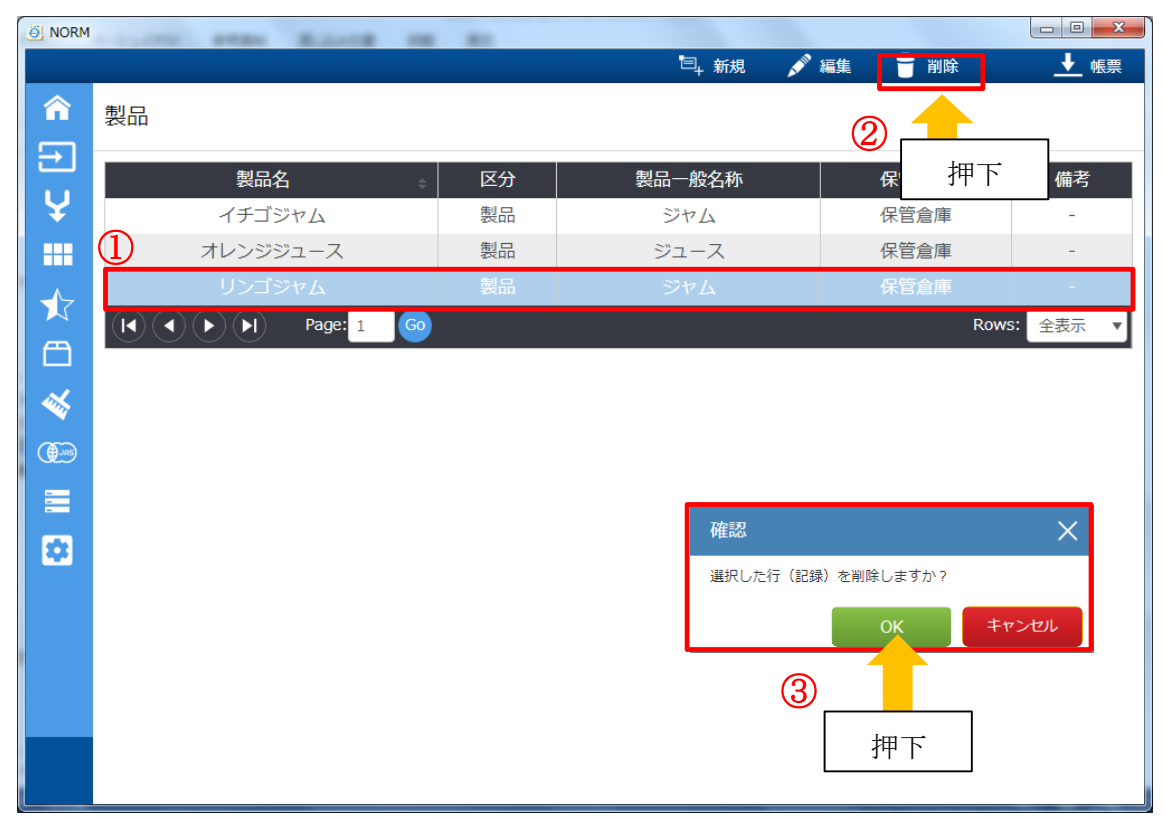

「削除しました」というメッセージが表示されるので、「OK」ボタンを押します。 下図のように、選択した記録(行)が削除されます。

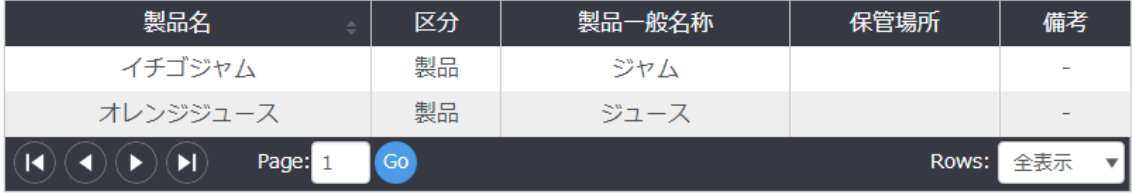

#### <span id="page-8-0"></span>2.4 帳票を出力する

帳票を出力する場合は、①の「帳票」ボタンを押します。

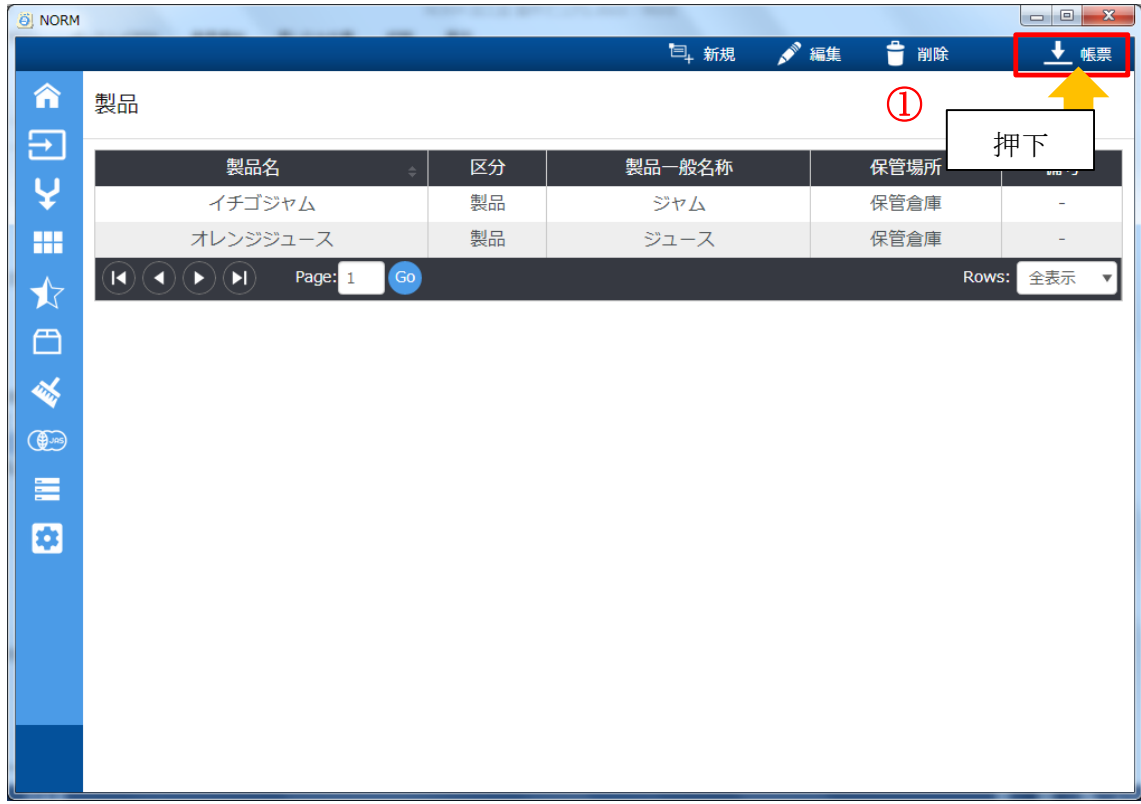

### 帳票のプレビュー画面が表示されます。②の「帳票」ボタンを押すと帳票が出力されます。

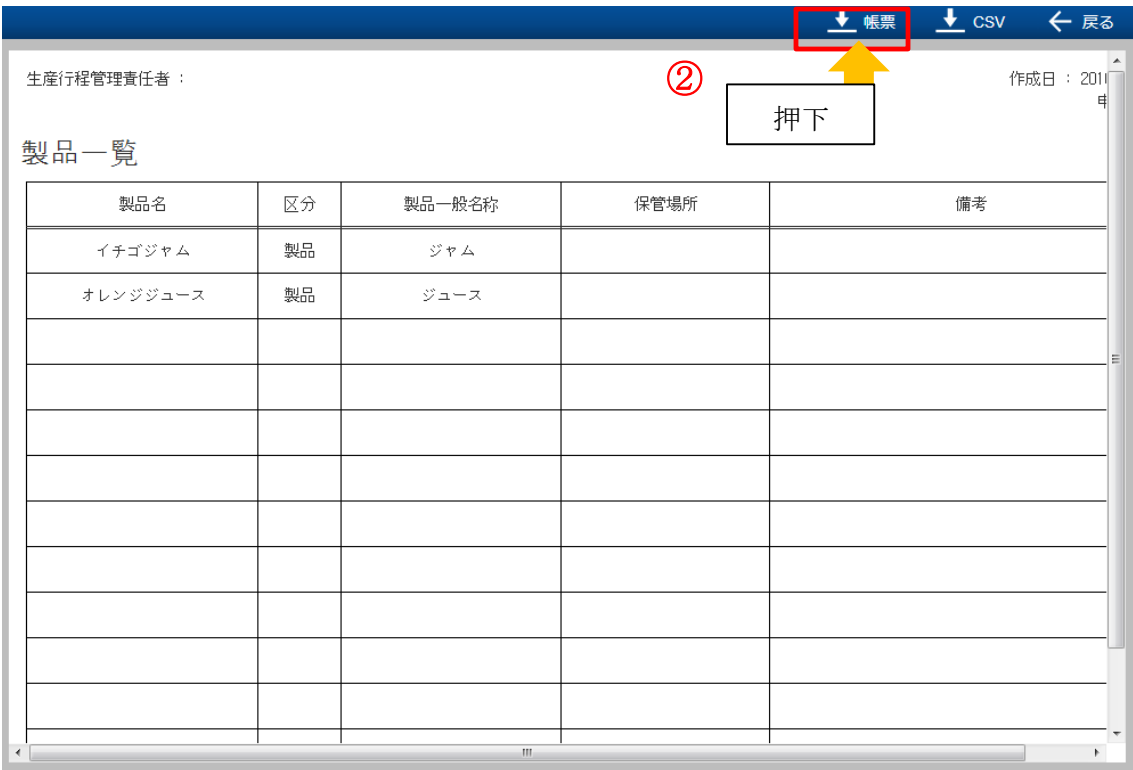

下図のメッセージ画面が表示されるので③の「OK」ボタンを押します

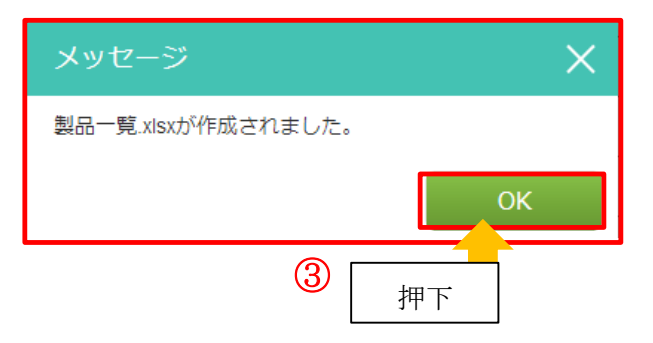

※プレビュー画面からも編集が可能です。①の編集する記録(行)を選択して、②の「編集」 ボタンを押します。③の編集画面が表示されるので、内容を編集して④の「OK」ボタンを 押します。

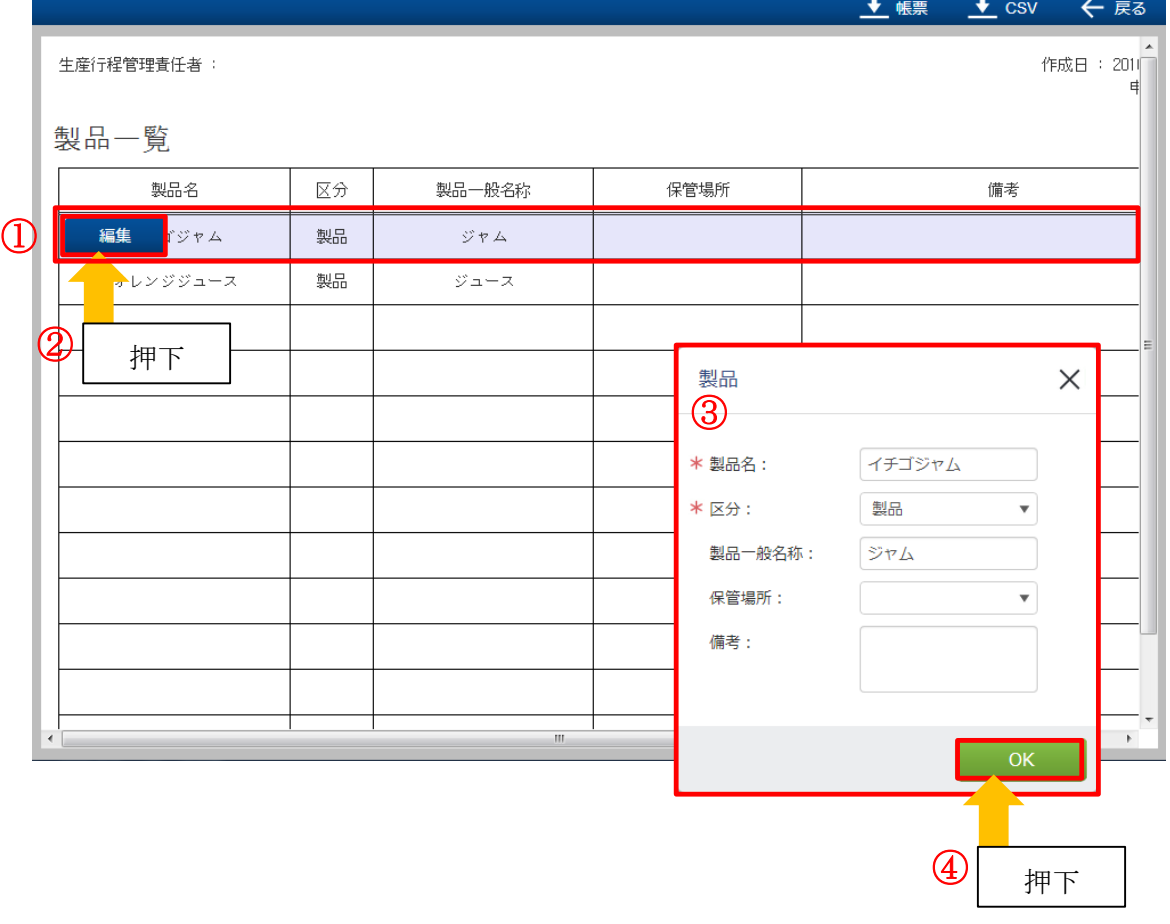

#### <span id="page-10-0"></span>2.5 帳票を開く

作成した帳票は、インストール後に作られる「work」というフォルダにあります。 インストール後にデスクトップ上に表示される下図の NORM-加工品-帳票のアイコンをダ ブルクリックします。(※右クリックで「開く」を選択して開くこともできます。)

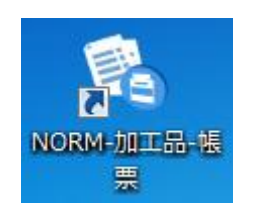

下図のように「work」フォルダが開かれ、作成した帳票が表示されるので、ダブルクリ ックして開きます。(※右クリックで「開く」を選択して開くこともできます。)

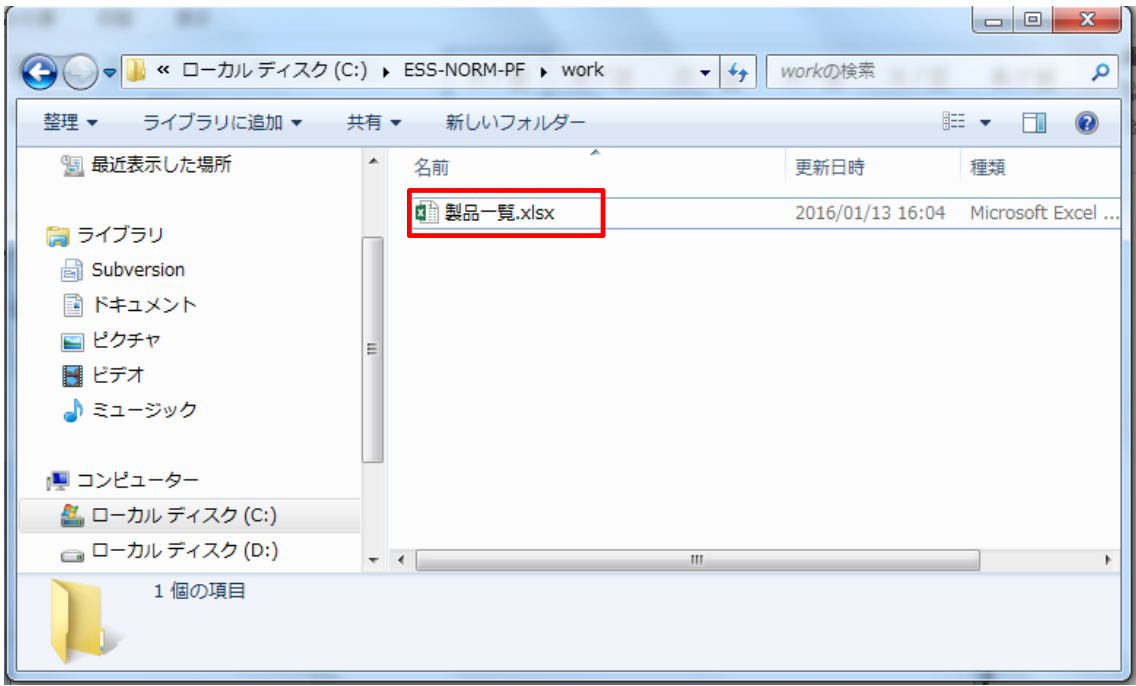

※帳票は、NORM-加工品-帳票のアイコンから開くことができますが、下図のようにイン ストール後に作られるフォルダから開くこともできます。

(ファイルの場所…C:¥ESS-NORM-PF¥work)

■ ▶ コンピューター ▶ ローカル ディスク (C:) ▶ ESS-NORM-PF ▶ work  $\mathbf{v}$   $\mathbf{t}$